# **Kompaktflammenwächter F300K**

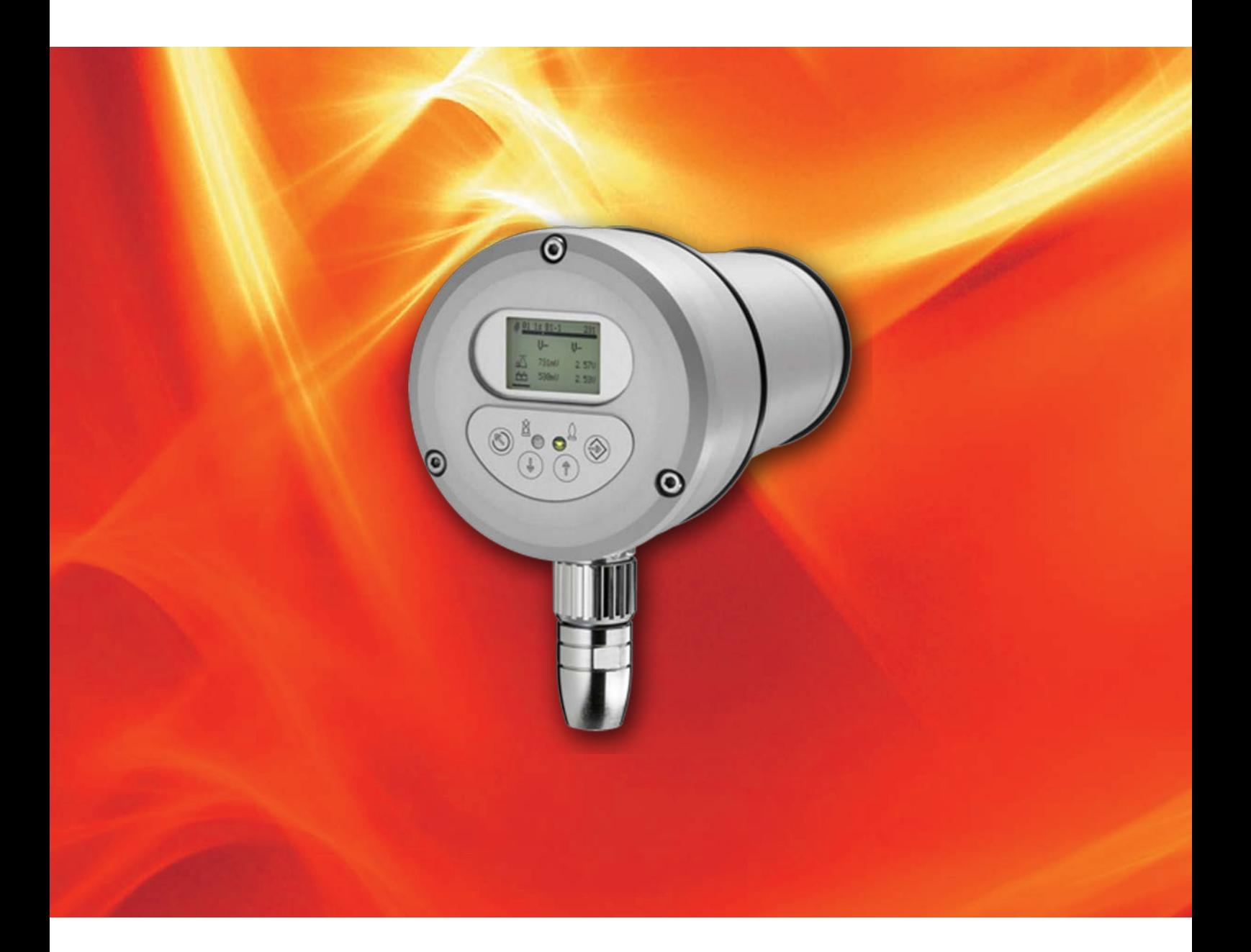

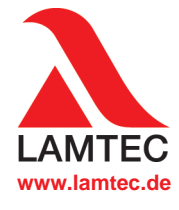

**Sensoren und Systeme für die Feuerungstechnik www.lamtec.de**

# **1 Leitfaden zur Inbetriebnahme der Flammenüberwachung**

#### *Navigation*

verlinkt auf Beschreibung. Link erkennbar am Handsymbol  $\sqrt{n}$ , **zurück** führt zur Titelseite zurück.

#### **Inbetriebnahme der Flammenüberwachung**

#### **2 Verdrahtung überprüfen und F300K einschalten**

**2.1 Anschlusspläne (Netzteil (FN20, FN30), ETAMATIC, FMS)** 

2.2 [FSB Verdrahtung](#page-5-0)

#### **3 Passwort eingeben**

**Vorgehensweise** 

### **4 Busadressen einstellen beim Bertrieb mehrerer F300K**

 $\Rightarrow$  [Vorgehensweise](#page-7-0)

#### **5 Ausrichtung und Verstärkung einstellen**

**Vorgehensweise** 

#### **6 Verhältnis UV/IR einstellen (wichten)**

**Vorgehensweise** 

#### **7 Flamme Ein/Aus Schwelle lernen**

**Vorgehensweise** 

#### **8 Triggerschwellen manuell anpassen**

**Vorgehensweise** 

#### **9 Abschalttest durchführen**

**Vorgehensweise** 

#### **10 Fehlerbehebung**

- **FSB [keine Verbind](#page-24-0)ung**
- Fehlercodes/Fehlerursachen und Fehlerbehebung

#### **11 Menübaum**

Menüstruktur Bedienübersicht

Die Inbetriebnahme der Flammenüberwachung mit dem F300K ist hiermit abgeschlossen.

## <span id="page-2-0"></span>**2 Verdrahtung überprüfen und F300K einschalten**

# **2 Verdrahtung überprüfen und F300K einschalten**

## **2.1 Anschlusspläne (Netzteil (FN20, FN30), ETAMATIC, FMS)**

#### **Zu verwendende Leitungstypen und Querschnitte**

Geschirmte Leitungen z.B. LiYCY Leiterquerschnitt:  $>= 0.5$  mm<sup>2</sup>

### *HINWEIS*

Maximale Länge des FSB sind 80 m (hin und zurück), bei Längen > 80 m müssen Zwischenverstärker (Repeater) eingesetzt werden.

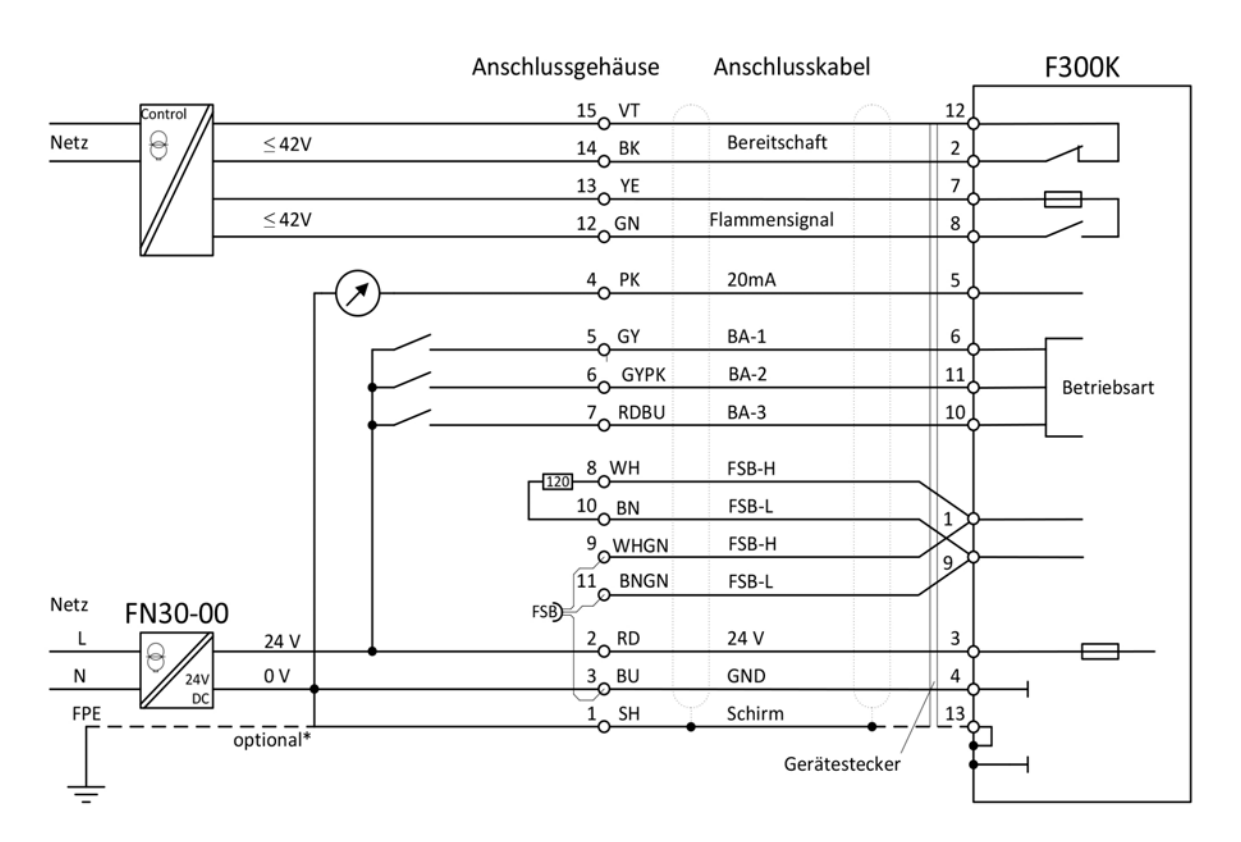

*Fig. 2-1 Anschlussplan F300K - FN30*

\* Optional zur Ableitung von außergewöhnlichen EMV Störungen. Die Verbindung führt zu einem Kurzschluss zwischen Gerätemasse und FPE. Es kann zur Beeinflussung von Geräten mit gleichem Massebezug kommen.

## **2 Verdrahtung überprüfen und F300K einschalten**

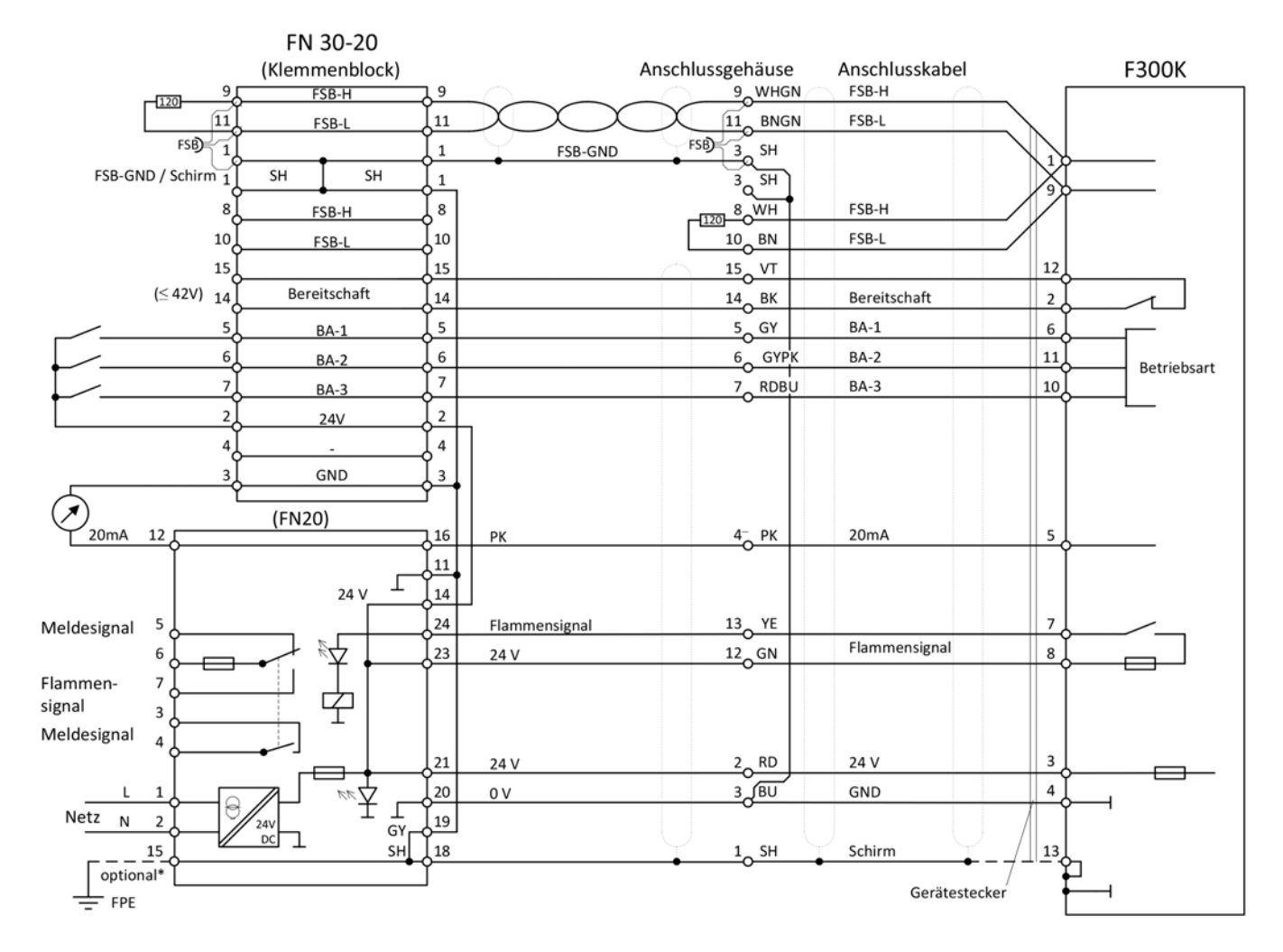

*Fig. 2-2 Anschlussplan F300K - FN20*

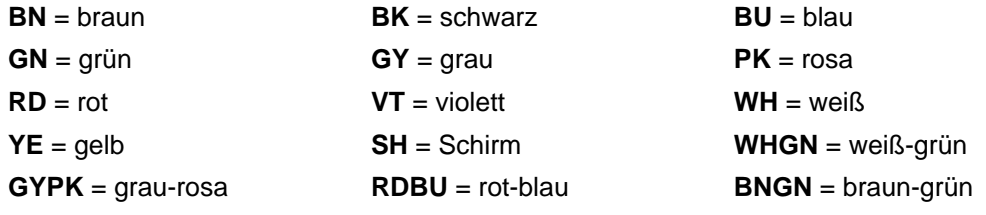

## **2 Verdrahtung überprüfen und F300K einschalten**

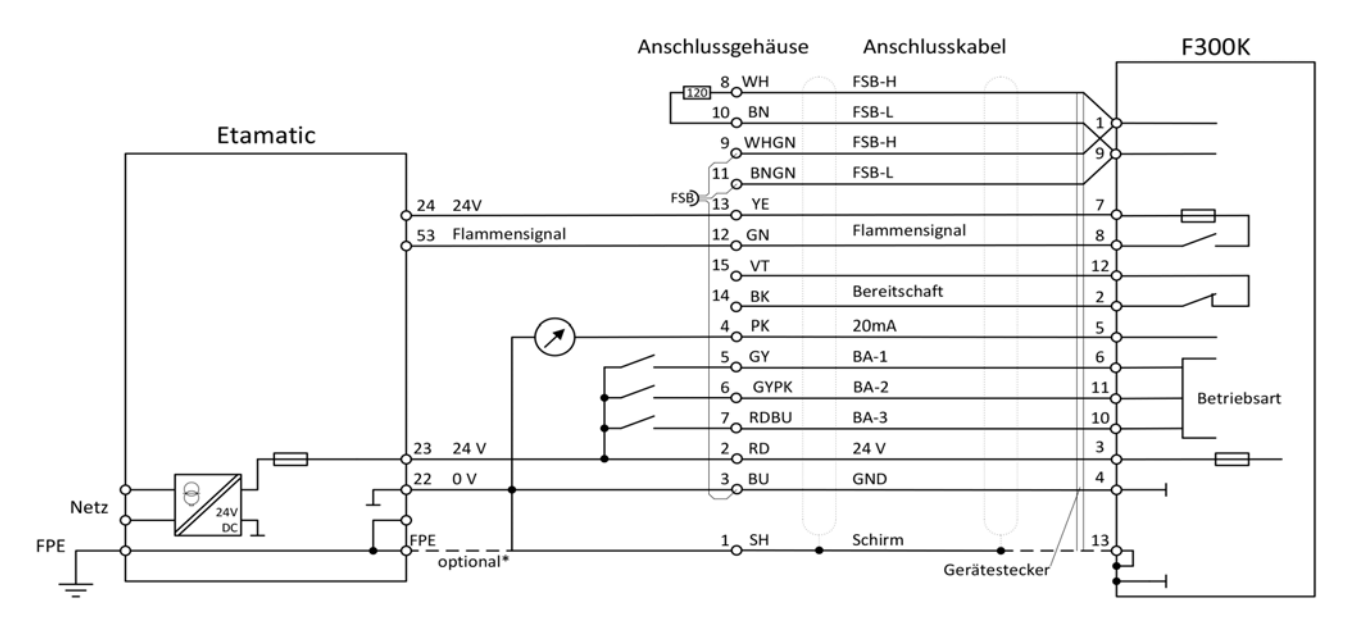

*Fig. 2-3 Anschlussplan F300K - ETAMATIC*

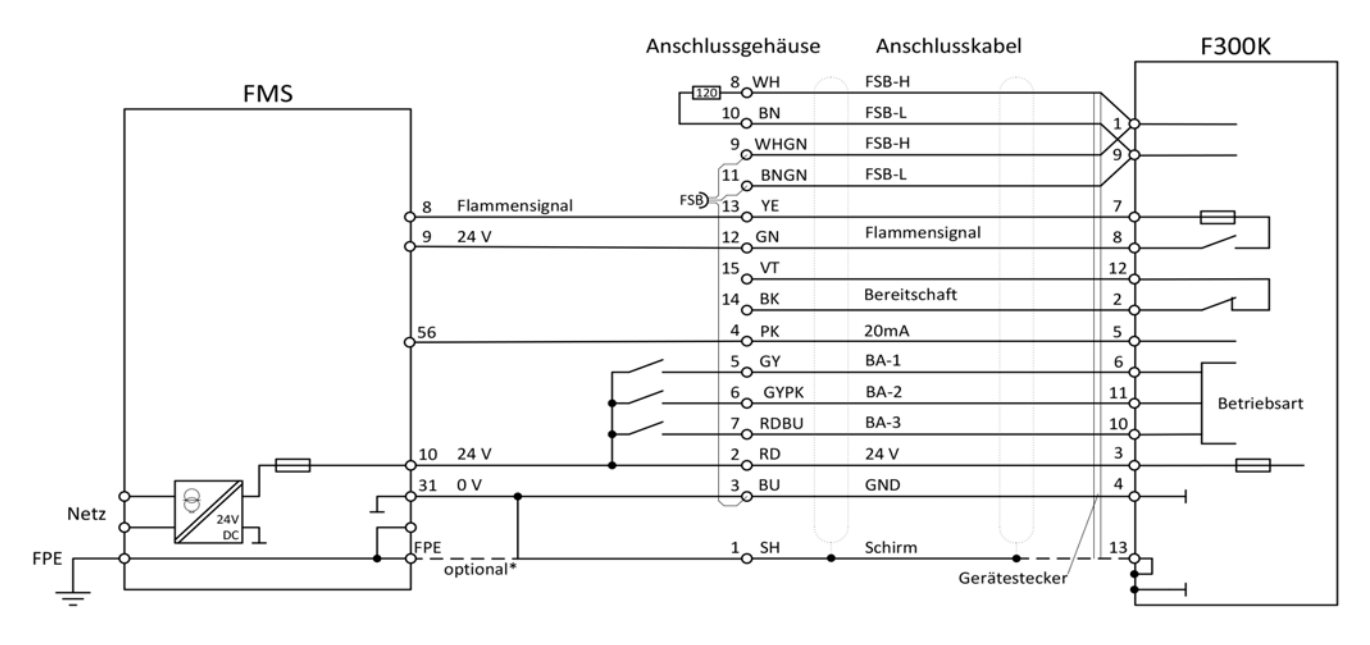

*Fig. 2-4 Anschlussplan F300K - FMS*

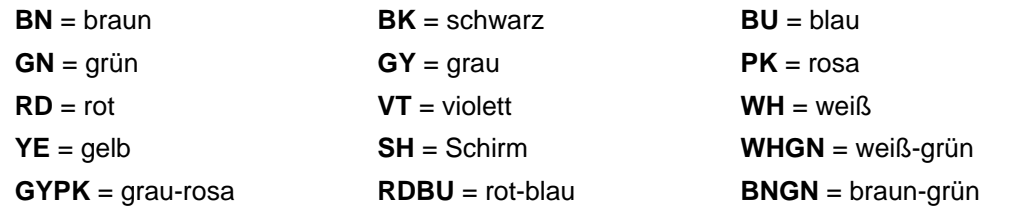

\* Optional zur Ableitung von außergewöhnlichen EMV Störungen. Die Verbindung führt zu einem Kurzschluss zwischen Gerätemasse und FPE. Es kann zur Beeinflussung von Geräten mit gleichem Massebezug kommen.

#### **VORSICHT!** Λ

Bei angeschlossenem F300KUI oder F300K + FB30 darf kein weiteres Gerät an die Etamaticbzw. FMS - 24V-Versorgung angeschlossen werden.

## <span id="page-5-0"></span>**2.2 FSB-Verdrahtung**

#### **1 Anschließen und Einschalten des F300K**

#### Ein Gerät

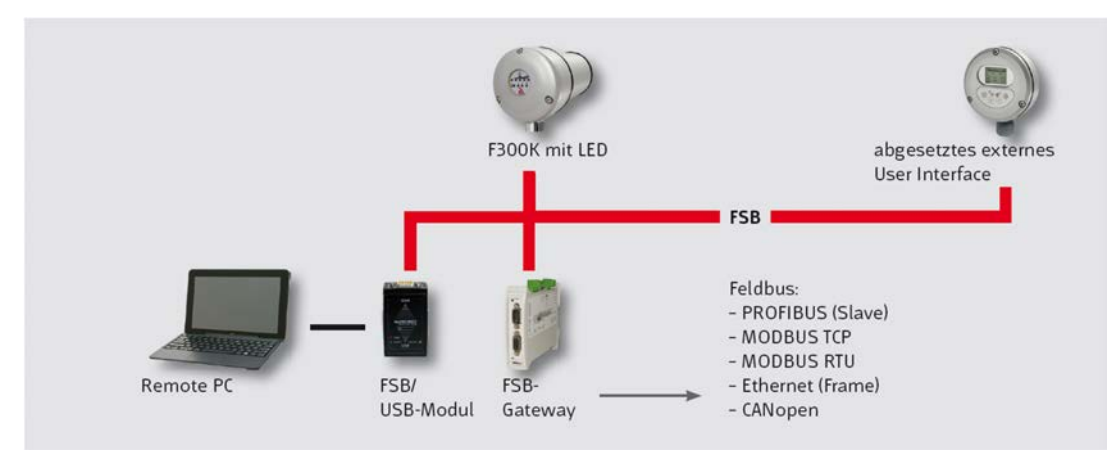

*Fig. 2-5 Beispiel Vernetzung mit einem F300K*

#### Mehrere F300K (bis 32 Geräte)

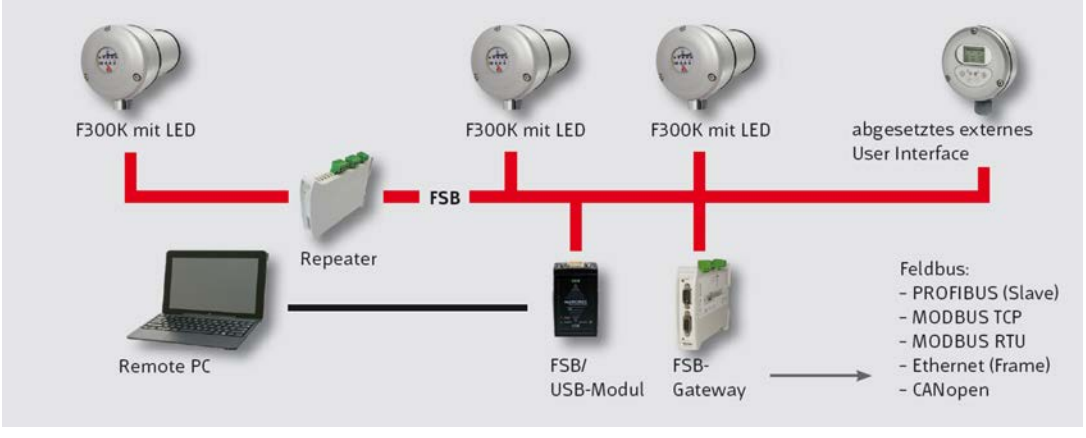

*Fig. 2-6 Beispiel Vernetzung mehrerer F300K*

#### *HINWEIS*

Maximale Länge des FSB sind 80 m (hin und zurück), bei Längen > 80 m müssen Zwischenverstärker (Repeater) eingesetzt werden.

## <span id="page-6-0"></span>**3 Passworteingabe**

Das Bedienmenü ist passwortgeschützt.

Ohne Passworteingabe können Sie:

- ausschließlich Informationen abrufen.
- nicht sicherheitsrelevante Parameter verändern.

Die Eingabe eines Passwortes hat die zeitbegrenzte Freischaltung der zugehörigen Passwortebene zur Folge. Nach Eingabe eines gültigen Passwortes werden zusätzliche Informationen und veränderbare Parameter freigeschaltet.

#### **Passwort eingeben und Standardebene (Ebene 1) freischalten**

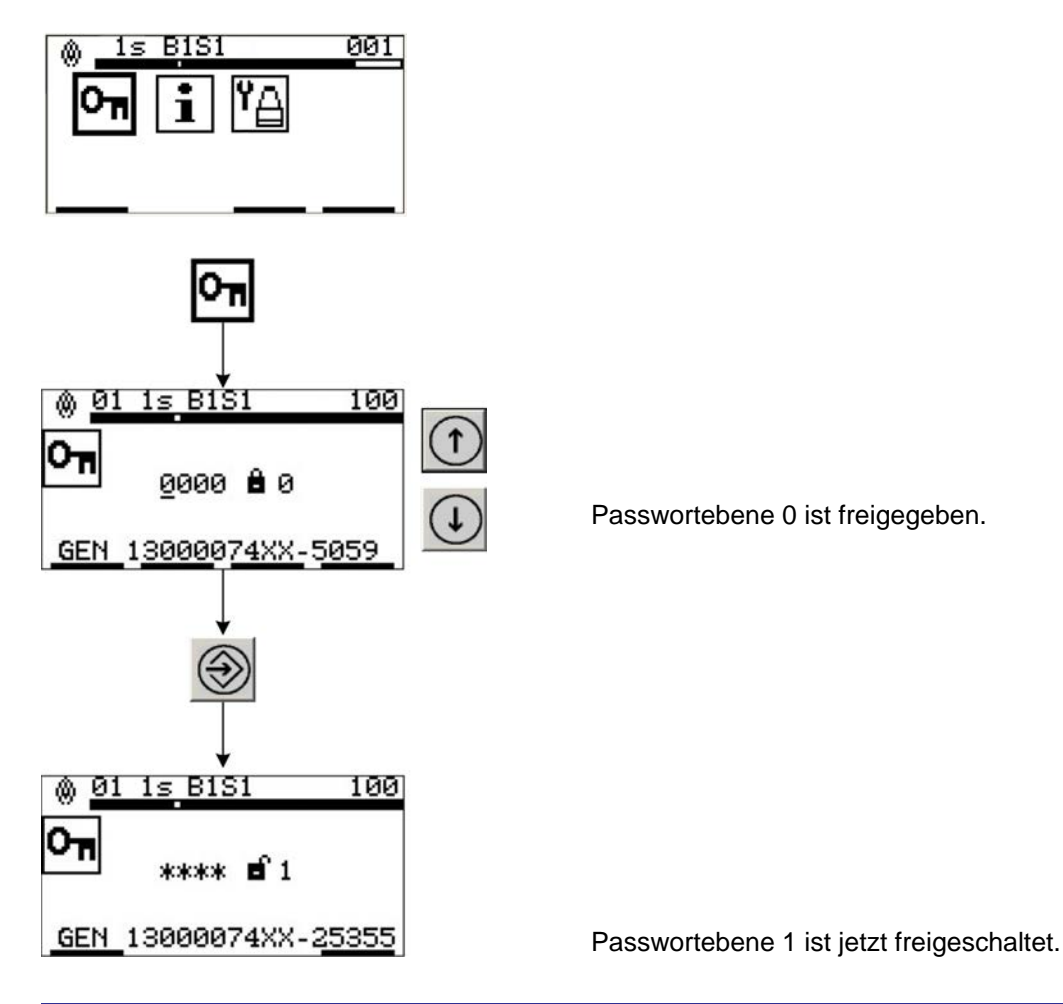

#### *HINWEIS*

Folgende Passwortebenen stehen zur Verfügung:

- **Passwortebene 1**: Standard-Ebene Eingabe 0000 (Auslieferungszustand sollte nach Inbetriebnahme geändert werden) - eingeschränkte Parametrierung per Hand möglich
- **Passwortebene 2**: Experten-Ebene Eingabe XXXX (Auslieferungszustand sollte nach Inbetriebnahme in Kundenpasswort geändert werden)
	- umfangreiche Parametrierung per Hand möglich
- **Passwortebene 4**: Passwortvergabe nur über Hotline LAMTEC (Werks-Ebene) - vollständige Parametrierung per Hand möglich

## <span id="page-7-0"></span>**4 BUS-Adresse einstellen beim Betrieb mehrerer F300K**

## *HINWEIS*

**Die FSB-Adresse jedes einzelnen F300K ist auf "01" voreingestellt. Im Falle von mehreren F300K Geräten die gleichzeitig betrieben werden, muss die FSB-Adresse der Folgegeräte manuell eingestellt werden. Dieser Prozess wird im Folgenden beschrieben.**

## *HINWEIS*

Zweimal die gleiche Busadresse ist nicht möglich!

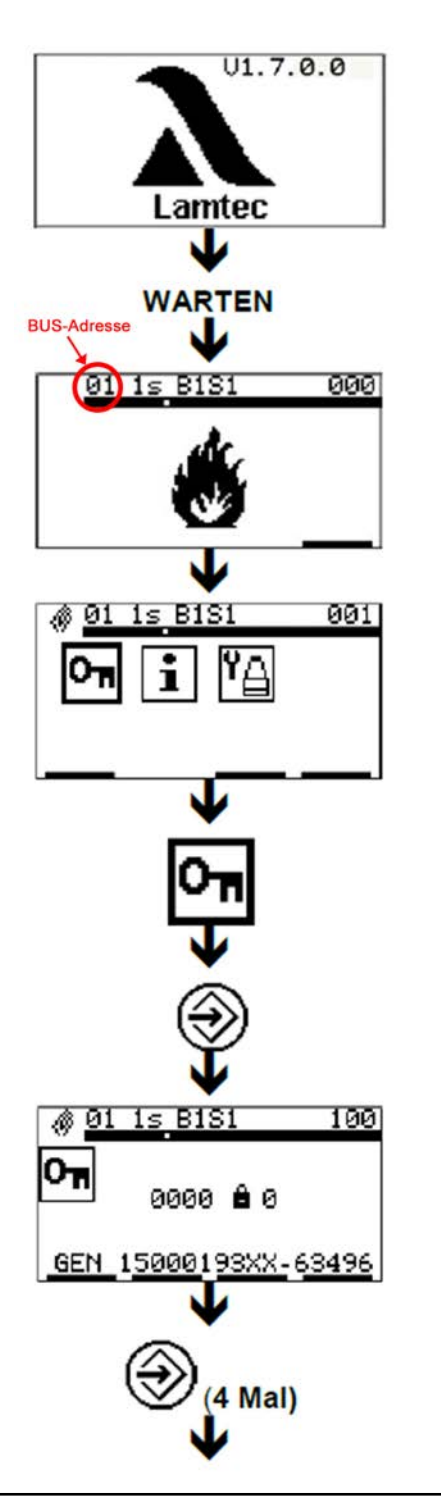

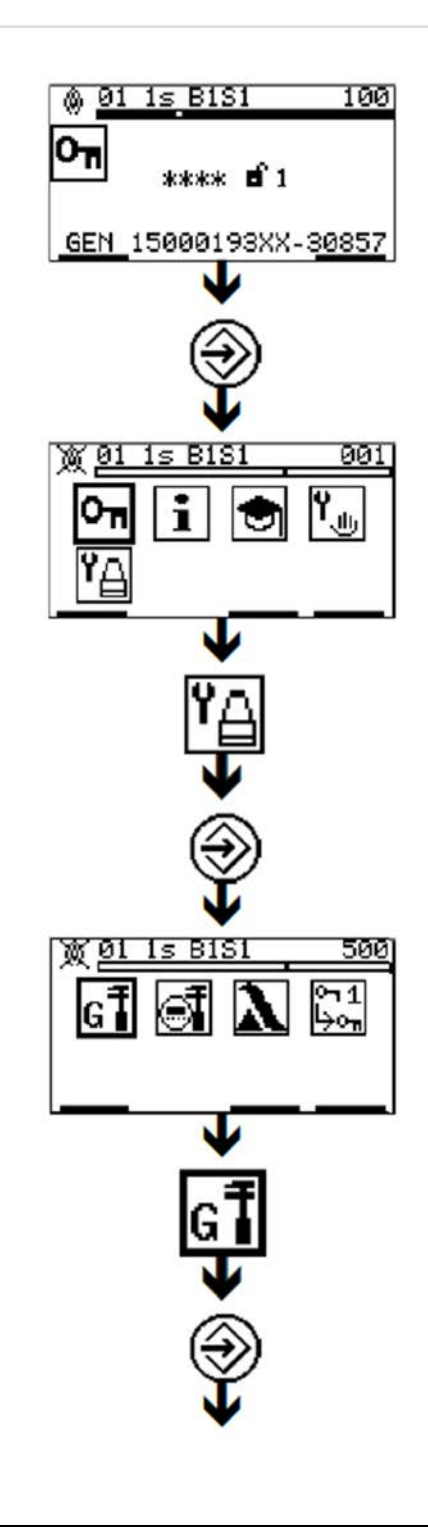

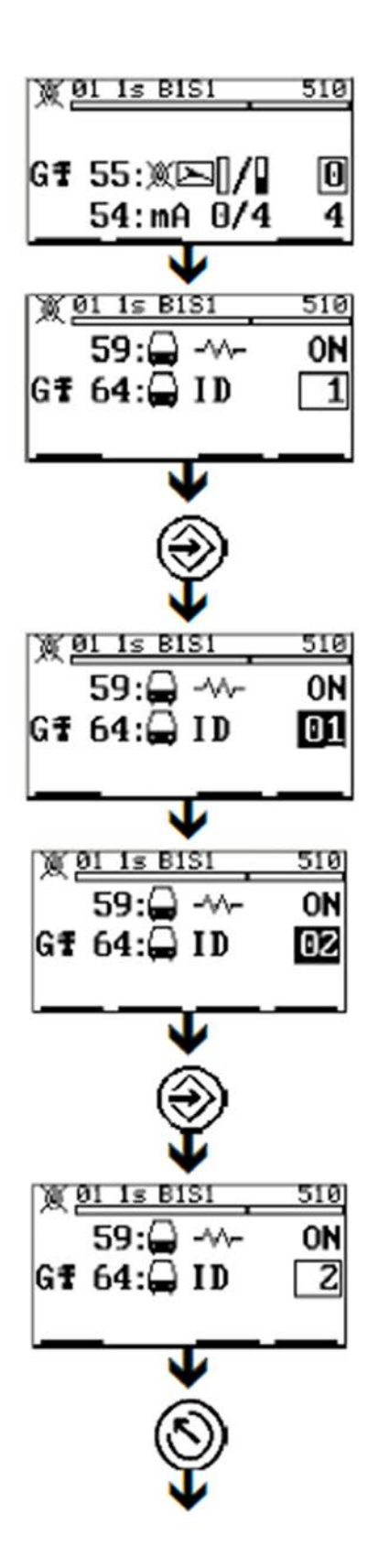

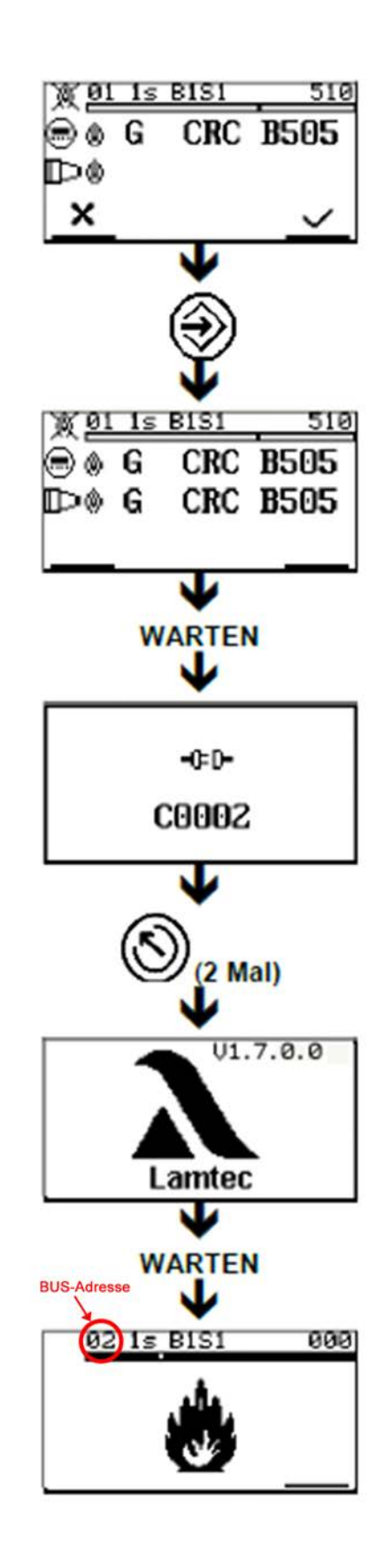

## **4.1 Austausch eines F300K am Bus**

- 1. F300K mit Bus-Adresse 1 auf eine Adresse > der höchsten Adresse am Bus einstellen
- 2. Austauschgerät mit Adresse 1 an Bus anschließen. Adresse umstellen auf Adresse des auszutauschenden "defekten" F300K.
- 3. F300K mit ehemals Adresse 1 wieder auf Adresse 1 stellen.

Alternativ kann auch das Austauschgerät via eines externen User Interface oder mittels PC-Remote Software auf die Adresse des auszutauschenden Gerätes umgestellt werden.

# <span id="page-10-0"></span>**5 Ausrichten/Verstärkung einstellen**

## **WARNUNG!**

### **Abschaltparameter überprüfen**

Unter Umständen droht Todesfolge oder schwere Körperverletzung.

 Die eingestellten Abschaltparameter sind durch Abschalttests zu verifizieren, siehe Kapitel *[9 Abschalttest](#page-23-1)*. Die Änderung der Einstellung von Verstärkung oder Wichtung (Doppelsensor) hat Einfluss auf die Abschaltparameter und erfordert damit erneute Abschalttests.

## *HINWEIS*

### **Sicheres Erkennen der Flamme**

Warnung vor Sachschäden

 Die Parameter sind so einzustellen, dass über den gesamten Leistungsbereich und in allen Betriebsarten der Feuerung ein sicheres Erkennen von "Flamme AUS" und ein stabiles Erkennen von "Flamme EIN" gewährleistet ist.

## *HINWEIS*

### **Ausrichten und Einstellen des Flammenwächters**

Warnung vor Sachschäden

- Sowohl die Ausrichtung als auch die Einstellungen der Betriebsparameter des Flammenwächters müssen von Anfang an optimiert werden. Jede Änderung hat direkten Einfluss auf die Überwachungseigenschaften des Flammenwächters. Erfolgt eine Änderung der Einstellung/Ausrichtung ist eine erneute Überprüfung der korrekten Abschaltparameter durch entsprechende Abschalttests erforderlich, siehe Kapitel *[9 Abschalttest](#page-23-1)*. .
- Im Allgemeinen beginnen die Einstellungen bei **brennender Flamme in Grundlast** des zu überwachenden Brenners, danach optional für das Hintergrundsignal im AUS-Zustand des zu überwachenden Brenners. Ein umgekehrtes Vorgehen ist möglich.

## *HINWEIS*

#### **Hinweis auf einige Grundvorausetzungen**

- Eine Betriebsart muss ausgewählt sein (Hardware-Ansteuerung siehe Anschlusspläne). Im Allgemeinen beginnen die Einstellungen mit Betriebsart 1.
- Im Auslieferungszustand sind Betriebsart 2 und 3 mit Parametern belegt, welche gegenüber der Betriebsart 1 unempfindlicher bezüglich der Erkennung der Flamme sind. Bei Verwendung der Betriebsart 2 oder 3 ist vorzugehen wie bei Betriebsart 1.
- Sollen die Werkseinstellung wieder herstellt werden, können diese für die gerade aktive Betriebsart geladen werden (siehe Kapitel External Link: Werkseinstellungen wiederherstellen).

### *HINWEIS*

Beschreibung zu Fehlermeldungen siehe Kapitel *[10 Fehlerbehebung](#page-24-1)*.

#### *Ausrichten des F300K*

 Im Allgemeinen beginnt die Einstellung bei **brennender Flamme in Grundlast** des zu überwachenden Brenners, danach optional für das Hintergrundsignal im AUS-Zustand des zu überwachenden Brenners. Ein umgekehrtes Vorgehen ist möglich.

*Ausrichten des F300K*

1. Menü automatisch einstellen **+ Ausrichten Australian** aufrufen.

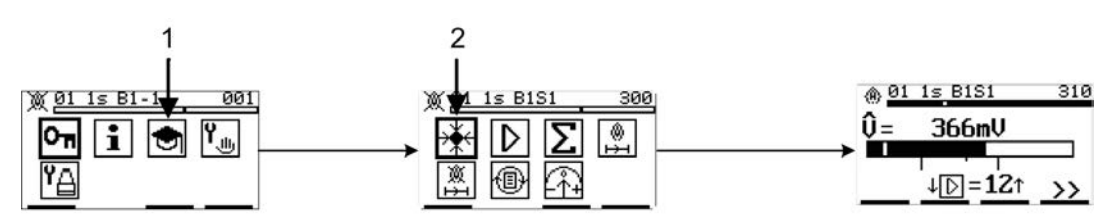

*Fig. 5-1 Automatische Einstellung aufrufen*

Wenn bei Verwendung des F300K UVIR-1 (Doppelsensor), in diesem Menü trotz Verstärkungserhöhung auf Stufe 13, kein ausreichendes UV Signal vorhanden ist, muss zum Ausrichten das Verstärkungs-Menü  $\sqrt{ }$  des IR Sensors aufgerufen werden.

- 2. Den F300K mechanisch so ausrichten, dass die zu überwachende Flamme die maximale Signalstärke erreicht.
- 3. Während der Ausrichtung kann über die Anzeige des Aussteuerungsbereichs der Wert abgelesen/überprüft werden.

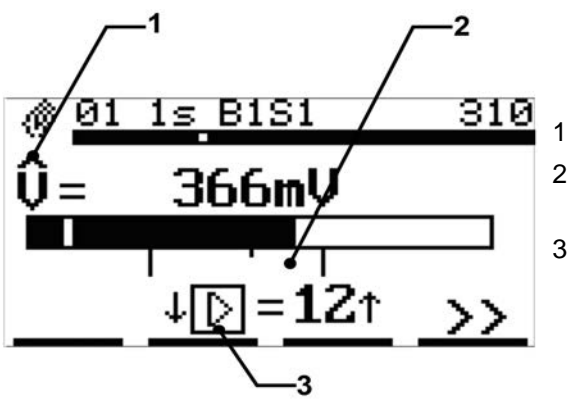

*Fig. 5-2 Menü "Ausrichten" für die Einzelsensorausführung*

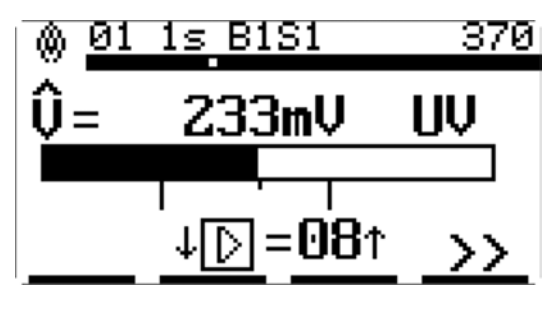

*Fig. 5-3 Menü "Ausrichten-UV" für die Doppelsensorausführung*

- Aktueller Spitzenwert des Signals
- 2 Minimum und Maximum des Bereichs bei optimalen Aussteuerung
- 3 Verstärkungsstufe des Signals

#### *Verstärkungseinstellung des F300K*

- 1. Im Menü **Ausrichten** muss die Verstärkung so angepasst werden, dass das Signal im Bereich der optimalen Aussteuerung des Amplitudenbalkens liegt (min - max).
	- a) Taste (1) betätigen um in das Menü "Verstärkungseinstellung Stufen aufstei**gend**" zu gelangen.
	- b) Taste (1) betätigen um in das Menü "Verstärkungseinstellung Stufen abstei**gend**" zu gelangen.

### *HINWEIS*

Die Verstellung der Verstärkung ist nur Schritt für Schritt möglich (1 Stufe). Danach muss immer mit Enter bestätigt werden.

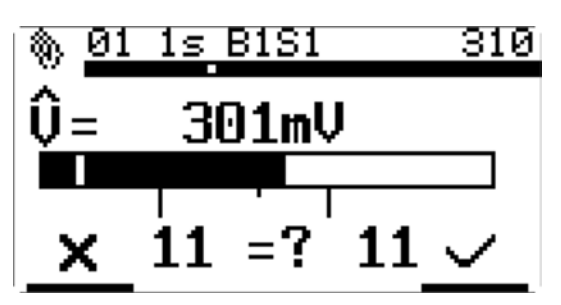

*Fig. 5-4 Menü "Verstärkungseinstellung"*

2. Entertaste  $\circledast$  betätigen um die Verstärkung zu bestätigen. Ein Countdown von 8 s läuft los. Dieser wird blinkend dargestellt. Während dieses Countdowns müssen die Einstellung durch die Entertaste  $\textcircled{a}$  nochmals bestätigt werden, erfolgt dies nicht, wird eine Fehlermeldung angezeigt und die Einstellung wird verworfen.

Alternativ mit  $\circledS$  verwerfen.

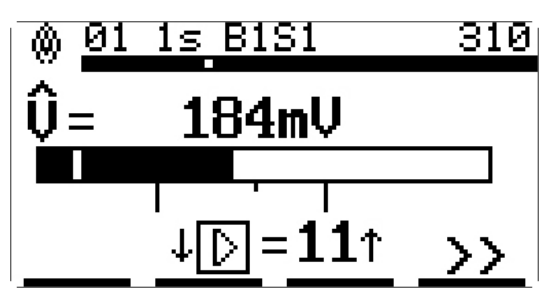

*Fig. 5-5 Menü "Verstärkungseinstellung" nach Betätigen der ENTER Taste Der F300K ist nun optimal ausgerichtet.*

### *Verstärkungseinstellung des IR Sensors beim F300K UVIR-1(Doppelsensor)*

Wechseln in das Menü **[D]** und die gleichen Schritte wie im Menü **A** ausführen.

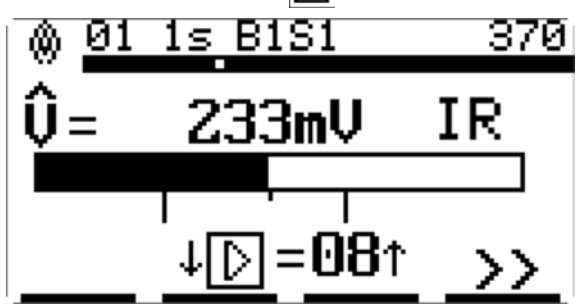

*Fig. 5-6 Menü "Verstärkung - IR" für die Doppelsensorausführung*

## *HINWEIS*

### *Zweistoffbetrieb*

*Für Zweistoffbetrieb ohne Betriebsartumschaltung sind 2 Bereiche markiert. Der Brennstoff mit der geringeren Amplitude soll sich dabei nahe der Minimalmarkierung, der mit der höheren Amplitude kann sich im gesamten Aussteuerungsbereich bewegen.*

 *Auch außerhalb der markierten Bereiche ist im Allgemeinen eine Überwachung möglich, jedoch nicht optimal.*

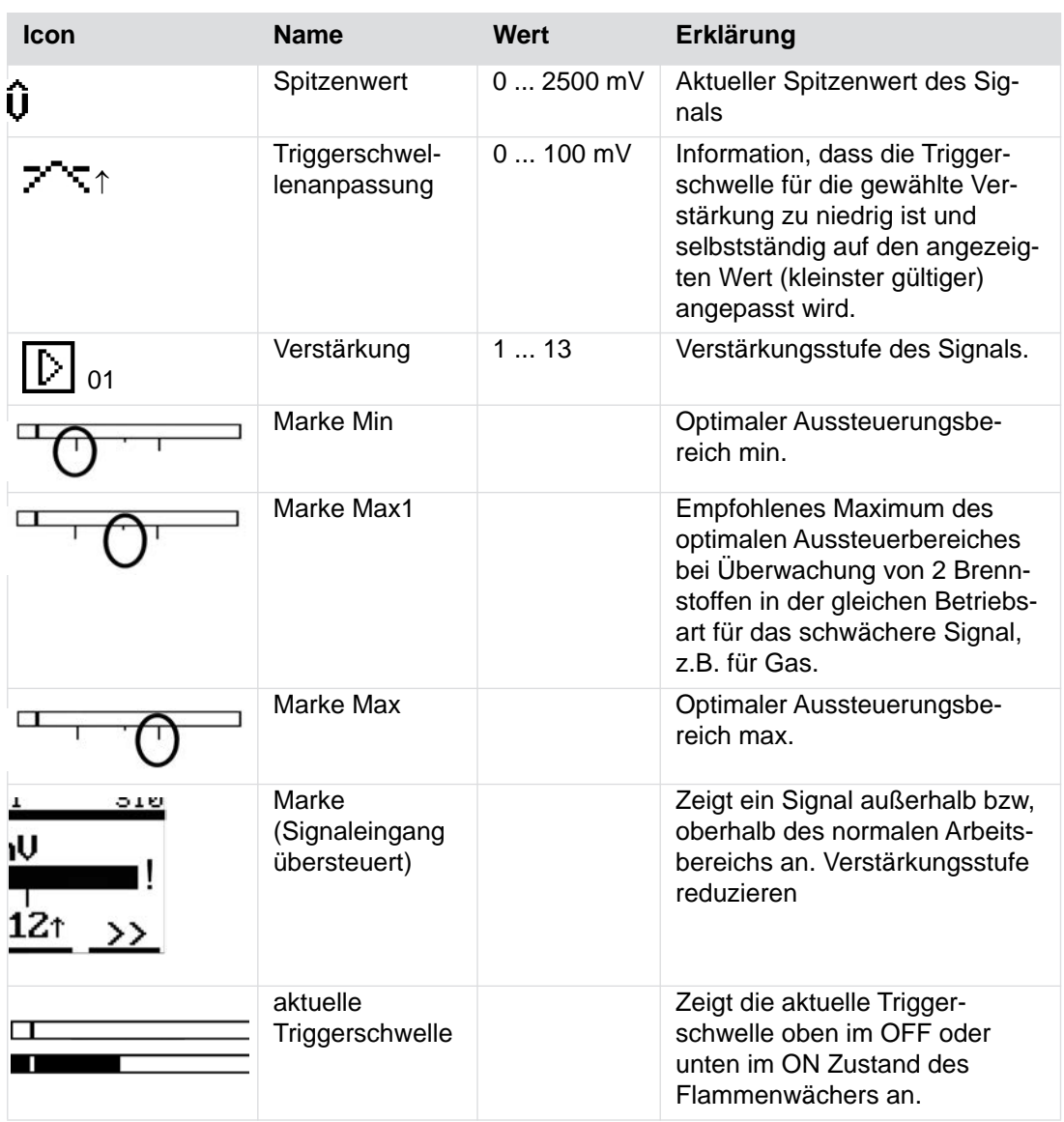

## <span id="page-14-0"></span>**6 Verhältnis UV/IR einstellen (Wichten)**

#### **Einstellen der Wichtung zwischen UV und IR Signal (Doppelsensor)**

Wechseln in das Menü ∑

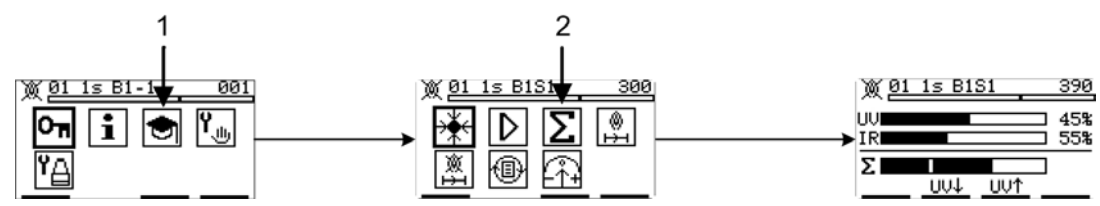

*Fig. 6-1 Wichtung aufrufen*

Es werden die Amplitudenbalken für UV aus dem Menü  $\mathbb{F}$  für IR aus dem Menü  $\mathbb{D}$  und der des gewichteten Signals  $\Sigma$  dargestellt. Der Prozentwert hinter den Amplitudenbalken gibt den jeweiligen Anteil der Einzelsignale zum gewichteten Signal an.

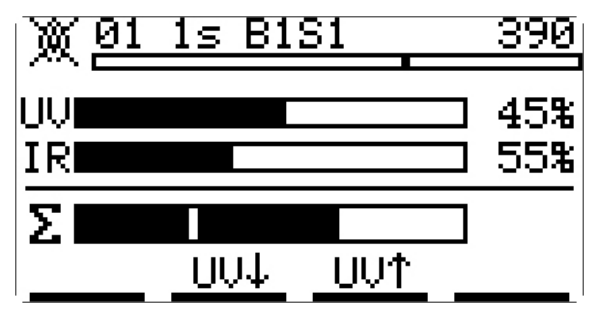

*Fig. 6-2 Menü "Wichtung"*

*Wichtungseinstellung des F300K*

- 1. Im Menü **Wichtung** können die Einstellung so angepasst werden, dass die Einzelsignale UV und IR mit der gewünschten Wichtung addiert und weiterverarbeitet werden.
	- a) Taste  $(f)$  betätigen um den Anteil des UV Signals zu erhöhen.
	- b) Taste (1) betätigenum den Anteil des UV Signals zu verringern.
- 2. Enter Taste  $\textcircled{3}$  betätigen um die Wichtung zu bestätigen. Ein Countdown von 8 s läuft los. Dieser wird blinkend dargestellt. Während des Countdowns muss die Einstellung durch nochmaliges betätigen der Enter Taste  $\circledast$  bestätigt werden, wenn dies nicht erfolgt wird eine Fehlermeldung angezeigt und die Einstellung wird verworfen.

Alternativ mit  $\circledS$  verwerfen.

#### **WARNUNG!**

Die während der Einstellprozedur ermittelten und eingestellten Abschaltparameter gelten erst dann als sicher, wenn diese durch entsprechende Abschalttests verifiziert worden sind, siehe Kapitel*[9 Abschalttest](#page-23-1)*

## <span id="page-15-0"></span>**7 Flamme Ein/Aus Schwelle lernen**

Das folgende Kapitel beschreibt die Lernprozesse zur Einstellung der Überwachungsparameter.

#### **WARNUNG!**

#### **Abschaltparameter überprüfen**

Unter Umständen droht Todesfolge oder schwere Körperverletzung.

 Die eingestellten Abschaltparameter sind durch Abschalttests zu verifizieren, siehe Kapitel *[9 Abschalttest](#page-23-1)*).

#### *Aufzeichnen des Signals im Zustand Flamme EIN*

- Die optimale Ausrichtung und Verstärkungseinstellung muss zuvor durchgeführt worden sein.
- Lastzustand mit der geringsten Signalamplitude auswählen. Dies ist im Normalfall die Grundlast.

#### *HINWEIS*

- Die Menüs **Aufzeichnen Flamme EIN** und **Aufzeichnen Flamme AUS** sowie **Auswerten** können einzeln aufgerufen werden oder als Folge abgearbeitet werden.
- Weiterhin besteht die Möglichkeit, die Überwachungsparameter automatisiert und/oder manuell einzustellen.
- Es kann fortlaufend in das folgende Menü gewechselt werden oder im nächsten Schritt "freihand" ausgewählt werden.
- 1. Menü automatisches Einstellen der Flamme Ein/Aus Parameter **| in** > Aufzeichnen **Flamme EIN a** aufrufen.

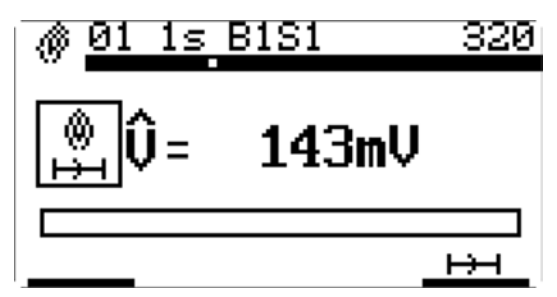

*Fig. 7-1 Anzeige "Aufzeichnen Flamme EIN"* 

2. Starten des automatischen Aufzeichnens der Parameter "Flamme EIN" mit <a>>
Taste.

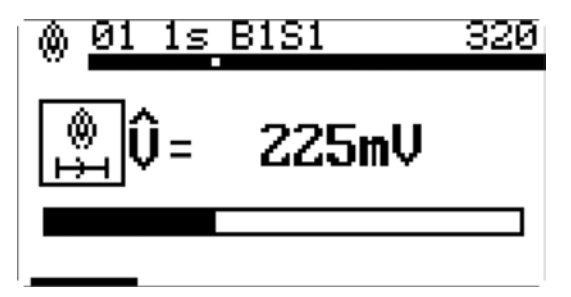

*Fig. 7-2 Die Flammendaten "Flamme EIN" werden aufgezeichnet*

- 3. Wenn die Balkenanzeige vollständig ausgefüllt ist:
	- a) führt die Taste  $\circledast$  in das Folgemenü Aufzeichnen Flamme AUS.
	- b) Alternativ das Menü mit Taste verlassen und das Menü **Aufzeichnen Flamme AUS** manuell auswählen.

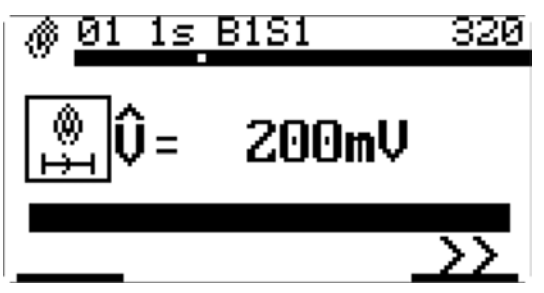

*Fig. 7-3 Anzeige "Aufzeichnen Flamme EIN" abgeschlossen*

*Der F300K hat nun automatisch die Parameter für den Zustand "Flamme EIN" erlernt.*

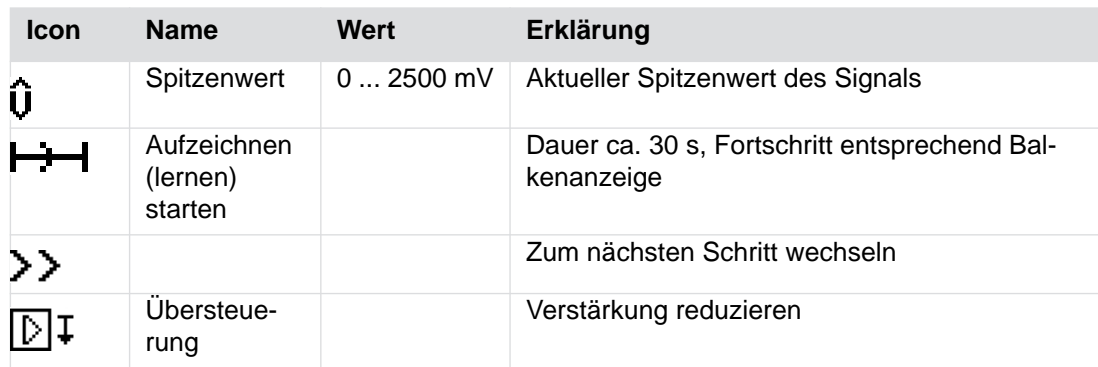

### *Aufzeichnen des Signals der Flamme im Zustand AUS*

 Der F300K hat zuvor im Menü Aufzeichnung "Flamme EIN" den Flamme Ein/Aus Status automatisch gelernt.

## *HINWEIS*

### **Optimale Aufzeichnung im Zustand Flamme AUS**

Optimale Ergebnisse bei der Auswertung des gelernten/aufgezeichneten Signals werden erreicht, wenn die Aufzeichnung im Zustand Flamme AUS in der repräsentativ ungünstigsten Situation für die Unterscheidung von Flamme EIN und AUS durchführgeführt wird.

- Dies ist bei bei starker Fremdstrahlung aus dem Feuerraum gegeben. Bei IR-Flammenwächtern ist dies oft direkt nach dem Abschalten des Brenners der Fall.
- 1. Menü **automatisches Einstellen <b>in** > Aufzeichnen Flamme AUS **Auftaten** aufrufen.

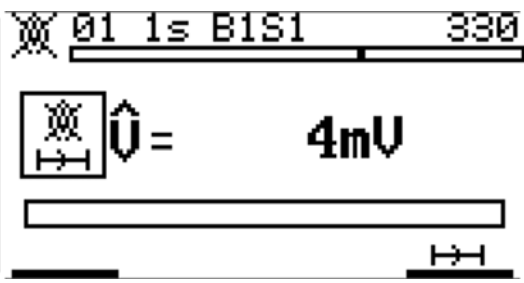

*Fig. 7-4 Ansicht "Aufzeichnen Flamme AUS"* 

2. Enter Taste  $\circledast$  betätigen um das automatische Einstellen der Parameter bei Flamme AUS zu starten.

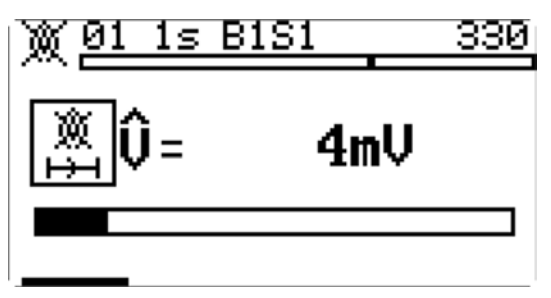

*Fig. 7-5 Die Flammendaten Flamme AUS werden aufgezeichnet*

3. Wenn die Balkenanzeige vollständig ausgefüllt ist:

- a) führt die Enter Taste  $\circledast$  in das Folgemenü Auswerten.
- b) Alternativ das Menü mit ESC Taste in verlassen und das Menü Auswerten wählen.

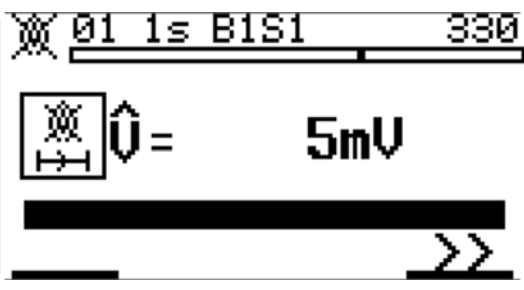

*Fig. 7-6 Anzeige "Aufzeichnen Flamme AUS" abgeschlossen*

*Der F300K hat nun automatisch die Parameter für den Zustand "Flamme AUS" erlernt.*

### *Auswertung der optimalen Triggerschwellen (Level)*

 Die Auswertung erfolgt auf Basis der im User Interface bzw. der F300K-Remote-Software gelernten Daten.

#### *HINWEIS*

Ab Softwareversion 1.1 des F300K wird das eingestelle Frequenzband S oder T mit in die Auswertung einbezogen. Wurde nach Erfassen der Lerndaten das Frequenzband gewechselt, ist eine Auswertung nicht mehr möglich. Der F300K gibt dann die Fehlermeldung L1007 aus.

Mit dem Start der Auswertung wird die jeweils optimale Triggerschwelle für den Wechsel von Flamme AUS nach EIN (Zuschaltlevel) und von Flamme EIN nach AUS (Abschaltlevel) ermittelt. Im Ergebnis wird neben diesen beiden Level die sogenannte Prozesssicherheit (Abstand zwischen AUS und EIN) dargestellt.

### *HINWEIS*

Um die Parameter des Auswerteergebnisses zu speichern, müssen diese zum Flammenwächter gesendet werden.

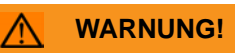

Bestätigen der übertragenen Parameter verändert die CRC im Flammenwächter. Nach dem Abschalttest geänderte Parameter und die damit verbundene Änderung der CRC erfordern einen neuen Abschalttest (siehe Kapitel *[9 Abschalttest](#page-23-1)*

1. Menü **automatisches Einstellen + > Auswerten D** aufrufen.

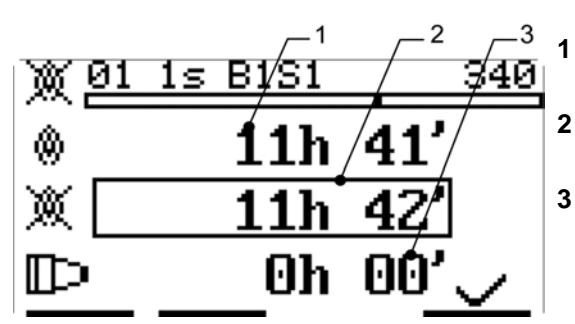

*Fig. 7-7 Anzeige "Auswerten"* 

- **1** Daten "Flamme EIN" aufgezeichnet bei Betriebsstunde
- **2** Daten "Flamme AUS" aufgezeichnet bei Betriebsstunde
- **3** Daten "Flamme AUS" Werkseinstellung (keine relevante Hintergrundstrahlung vorhanden)

2. Enter Taste  $\textcircled{3}$  betätigen um die erlernten Parameter und die Prozesssicherheit anzuzeigen.

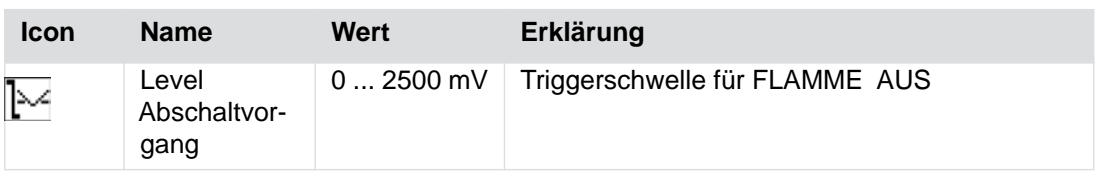

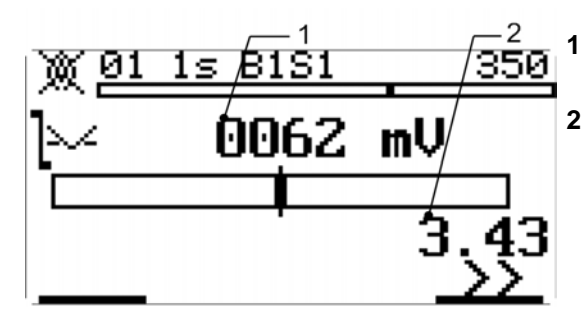

**1** Parameter Triggerschwelle für Flamme Aus

**2** Prozesssicherheit, max. Stör-Nutzsignalabstand zwischen Flamme AUS und EIN

Abschaltparameter:

-Triggerschwelle Abschaltvorgang

*Fig. 7-8 Anzeige "Abschaltparameter"* 

3. Taste  $\bigoplus$  betätigen um den Zuschaltparameter und die Prozesssicherheit anzuzeigen.

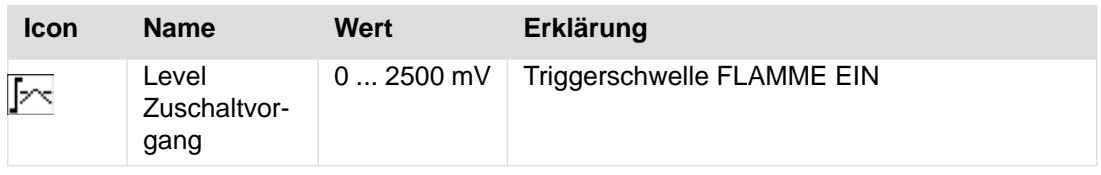

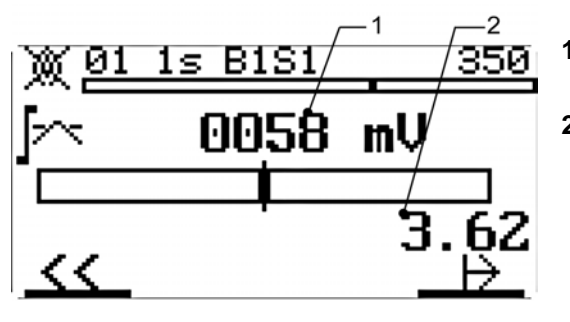

*Fig. 7-9 Anzeige "Zuschaltparameter"* 

**1** Parameter Triggerschwelle für Flamme EIN

**2** Prozesssicherheit, max. Stör-Nutzsignalabstand zwischen Flamme AUS und EIN

Zuschaltparameter:

-Triggerschwelle Zuschaltvorgang

4. Zum Senden der Daten von der Bedienebene an den Flammenwächter Enter Taste ... betätigen, alternativ mit ESC Taste  $\circledcirc$  verwerfen.

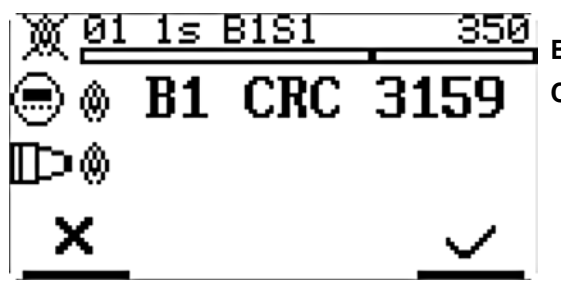

**B1** Betriebsart 1

**CRC** CRC Checksumme des Datensatzes

*Fig. 7-10 Daten, die an den Flammenwächter gesendet werden*

- 5. Vergleich der CRC der gesendeten Daten an den Flammenwächter mit der Bedienebene, diese müssen identisch sein. Dann betätigen mit:
	- a) Enter Taste  $\circledast$  innerhalb von 8 s, um die Daten zu speichern. Ein Countdown von 8 s startet. Dieser wird blinkend dargestellt. Während des Countdowns müssen die

Einstellung durch die Enter Taste  $\textcircled{\tiny{\textcircled{\#}}}$  bestätigt werden, andernfalls wird eine Fehlermelung angezeigt und die Einstellung wird verworfen.

b) alternativ mit  $\circledS$  verwerfen.

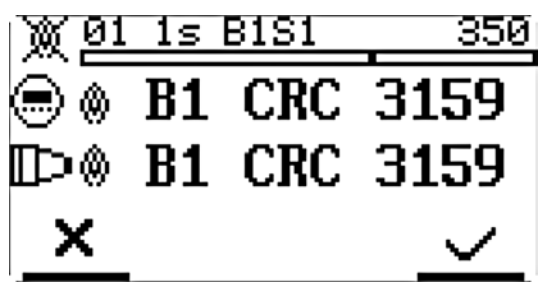

- Zeile 1 Daten, die von der Bedienebene gesendet wurden
- Zeile 2 Daten, die vom Flammenwächter empfangen wurden (blinkt)

*Fig. 7-11 Empfangene Daten vom Flammenwächter*

*Die Daten wurden nun ermittelt und an den Flammenwächter gesendet.*

|  | ⊜⊗ B1 CRC 3159         |
|--|------------------------|
|  | <b>ID® B1 CRC 3159</b> |
|  |                        |
|  |                        |

*Fig. 7-12 Erfolgreiche Übertragung*

## <span id="page-21-0"></span>**8 Triggerschwelle manuell anpassen**

#### **WARNUNG!**

#### **Abschaltparameter überprüfen**

Unter Umständen droht Todesfolge oder schwere Körperverletzung.

 Die eingestellten Abschaltparameter sind durch Abschalttests zu verifizieren, siehe Kapitel*[9 Abschalttest](#page-23-1)*).

Die Veränderung der Triggerschwelle, der Verstärkung, der Wichtung (UV/IR) und/oder der Frequenzeinstellung hat Einfluss auf die Abschaltparameter und erfordert damit erneute Abschalttests.

Die Handoptimierung der Triggerschwellen erfolgt auf Basis der im User Interface bzw. der F300K-Remote-Software im vorangegangenen Punkt "Automatischen Optimierung" ermittelten Daten.

Wenn die automatische Optimierung abgeschlossen wurde erscheint im übergeordneten

Menü Bild 300 das Symbol Handoptimierung  $\begin{bmatrix} 2 \\ 1 \end{bmatrix}$ 

In Menü Handoptimierung kann vor oder nach dem speichern der Auswerteergebnisse aus der "Automatischen Optimierung" eine Handoptimierung durchgeführt werden. Es erscheinen die bereits aus der "Automatischen Optimierung" bekannten Bilder für die Anzeige der Auswerteergebnisse, welche jetzt aber durch DOWN und UP editierbar sind. Das sonstige Vorgehen "Blättern" und "Speichern" entspricht dem bei der automatischen Optimierung.

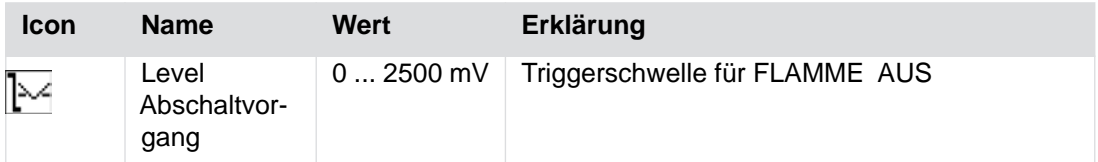

35

mV

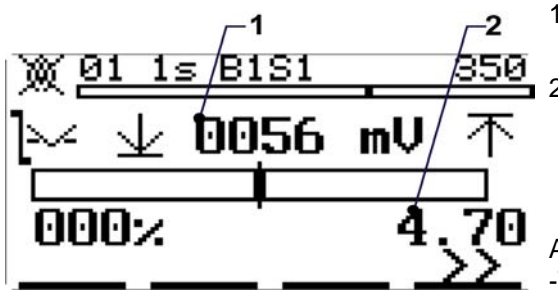

- 1 Parameter Triggerschwelle für Flamme AUS
- 2 Prozesssicherheit, max. Stör-Nutzsignalabstand zwischen Flamme AUS und EIN

Abschaltparameter: -Triggerschwelle Abschaltvorgang

*Fig. 8-1 Anzeige "Abschaltparameter"*

0035

Mit DOWN wird die Triggerschwelle verkleinert, die Prozesssichertheit sinkt.

Die Abweichung zur automatisch ermittelten Prozesssicherheit wird in % angezeigt.

Bei Unterschreitung von vorbestimmten Grenzen der Prozesssicherheit erfolgt eine Fehlermeldung.

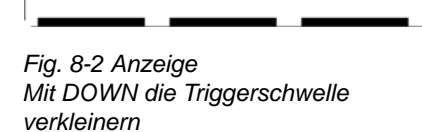

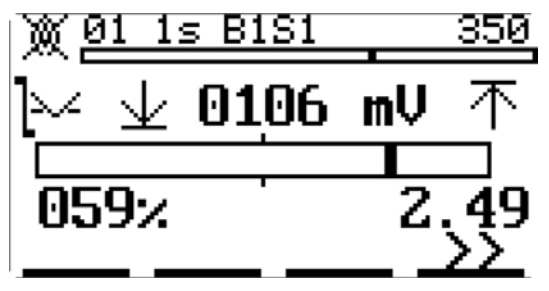

Mit UP wird die Triggerschwelle vergrößert, die Prozesssichertheit sinkt.

*Fig. 8-3 Anzeige Mit UP die Triggerschwelle vergrößern*

## <span id="page-23-1"></span><span id="page-23-0"></span>**9 Abschalttest**

### *HINWEIS*

#### **Überprüfung der sicherheitsrelevanten Parameter mit Abschalttest**

Sie müssen die sicherheitsrelevanten Parameter des F300K dahingehend prüfen, ob diese entsprechend den geltenden Anforderungen für die zu überwachende Feuerung normgerecht und sicher eingestellt sind.

- ▶ Überprüfen Sie die Parameter auf Einhaltung der "Reaktionszeit bei Flammenausfall (FFDT)" durch Abschalttests im relevanten Leistungsbereich und den relevanten Betriebsarten der Feuerung.
- Bilden Sie das Abreißen bzw. Verlöschen der Flamme nach. Hierzu müssen Sie die Brennstoffzufuhr des Brenners, der von dem F300K überwacht wird, absperren (vorzugsweise über das Schnellschlussventil). Kontrollieren Sie, dass nach Verlöschen der Flamme das Signal zum Schließen der Sicherheitsabsperrvorrichtung in der erforderlichen Zeit ausgelöst wird.

## <span id="page-24-0"></span>**10 Fehlerbehebung**

# <span id="page-24-1"></span>**10 Fehlerbehebung**

## **10.1 Störungssuche und Störungsbeseitigung**

## **10.1.1 FSB keine Verbindung**

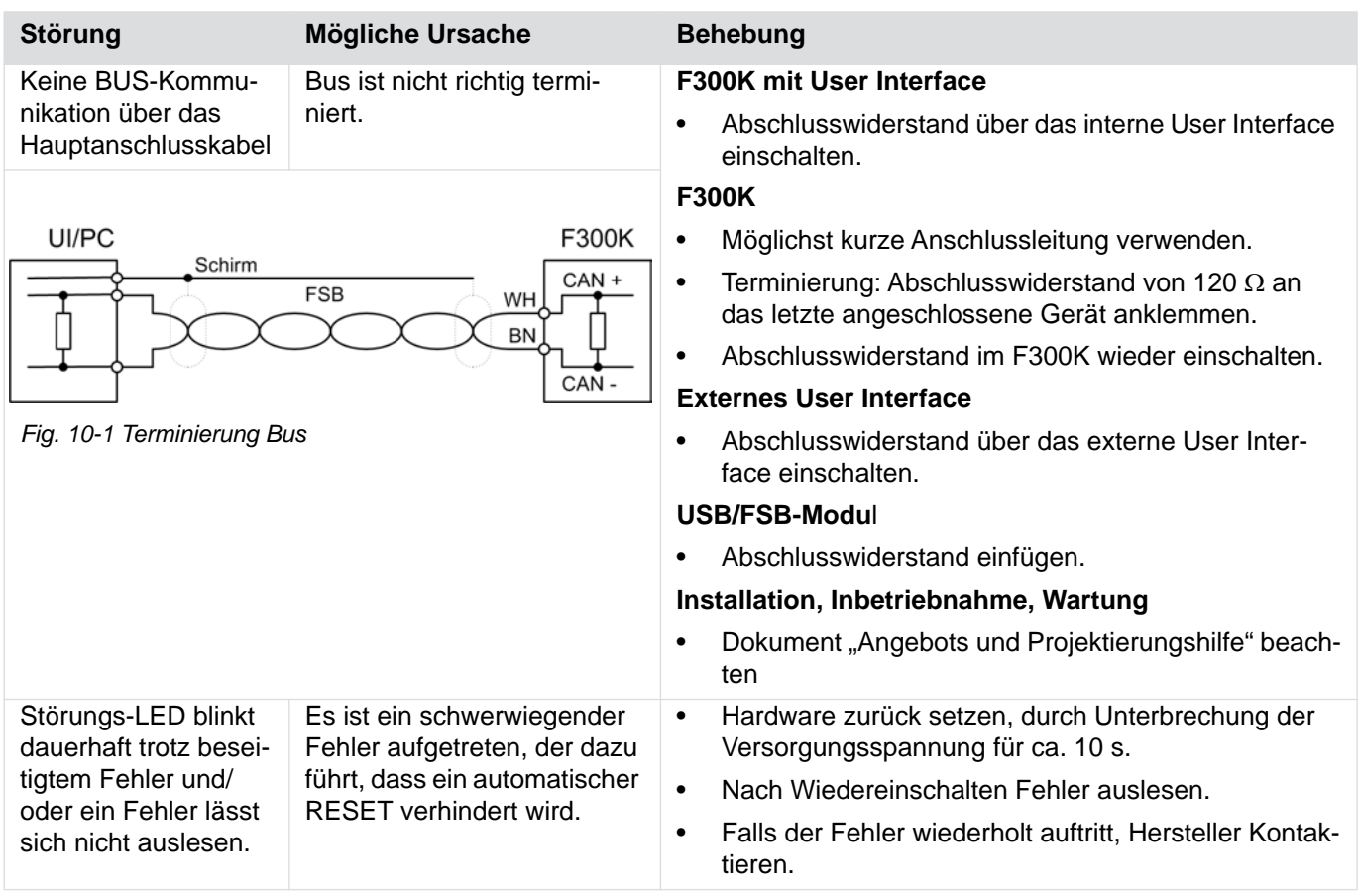

#### **Zu verwendende Leitungstypen und Querschnitte**

Geschirmte Leitungen z.B. LiYCY Leiterquerschnitt:  $>= 0.5$  mm<sup>2</sup>

#### *HINWEIS*

Maximale Länge des FSB sind 80 m (hin und zurück), bei Längen > 80 m müssen Zwischenverstärker (Repeater) eingesetzt werden.

## <span id="page-25-0"></span>**10.1.2 Fehlercodes/Fehlerursachen und Fehlerbehebung**

### *HINWEIS*

#### **H- und U-Prozessor**

Die Fehlermeldung des F300K umfasst die Fehler des H- und des U-Prozessors. In der Anzeige haben gleiche Fehlercodeinhalte die gleiche Nummer und werden durch ein vorangestelltes H bzw. U unterschieden. Im Fehlermenü werden zusätzlich die Betriebsstunden des Auftretens und Zusatzinformationen angezeigt.

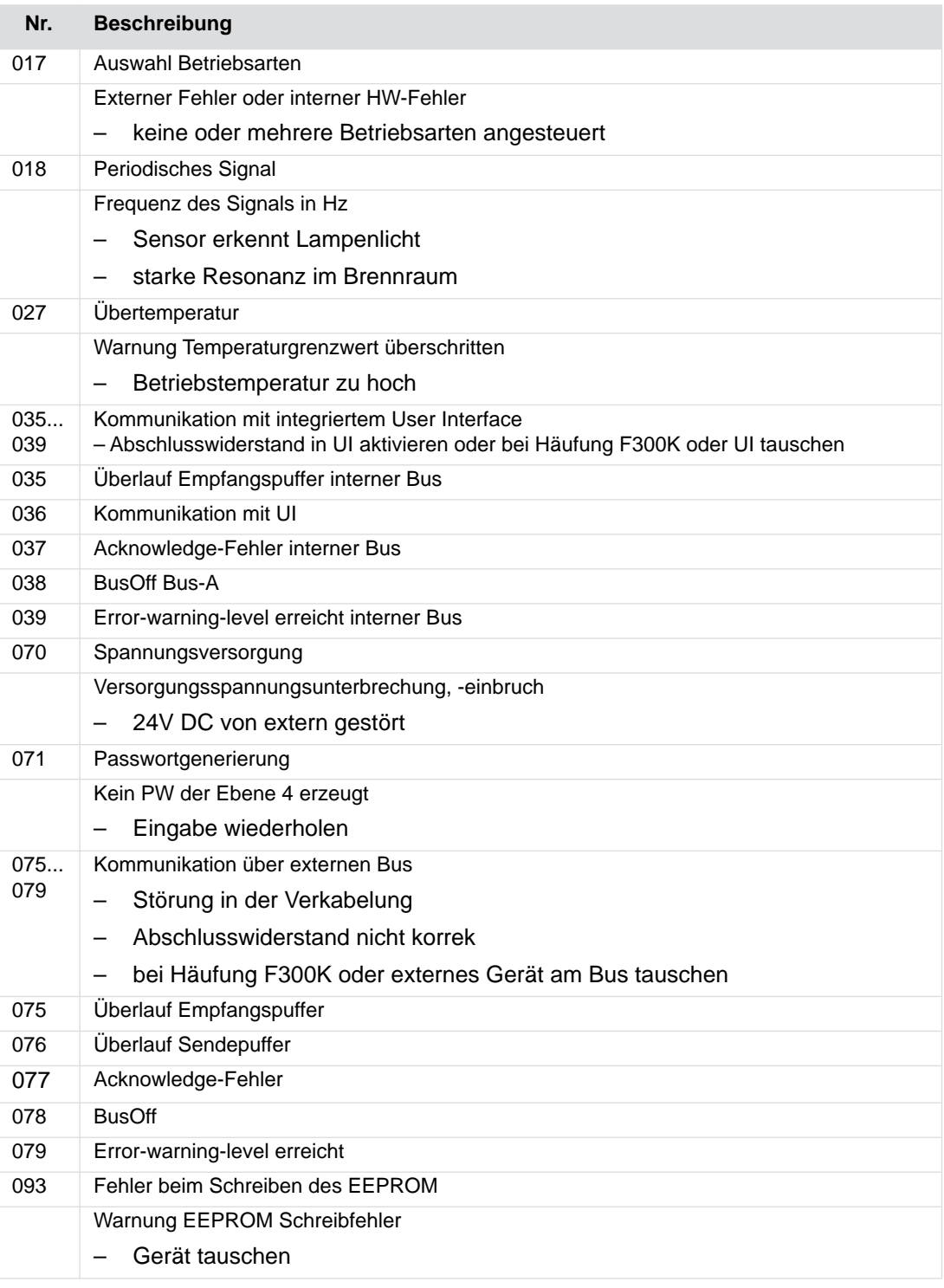

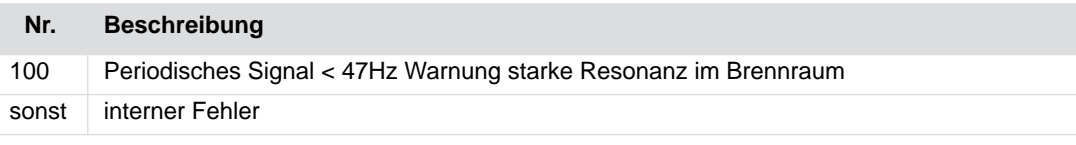

## **10.1.3 Fehlercodes der Bedienebene**

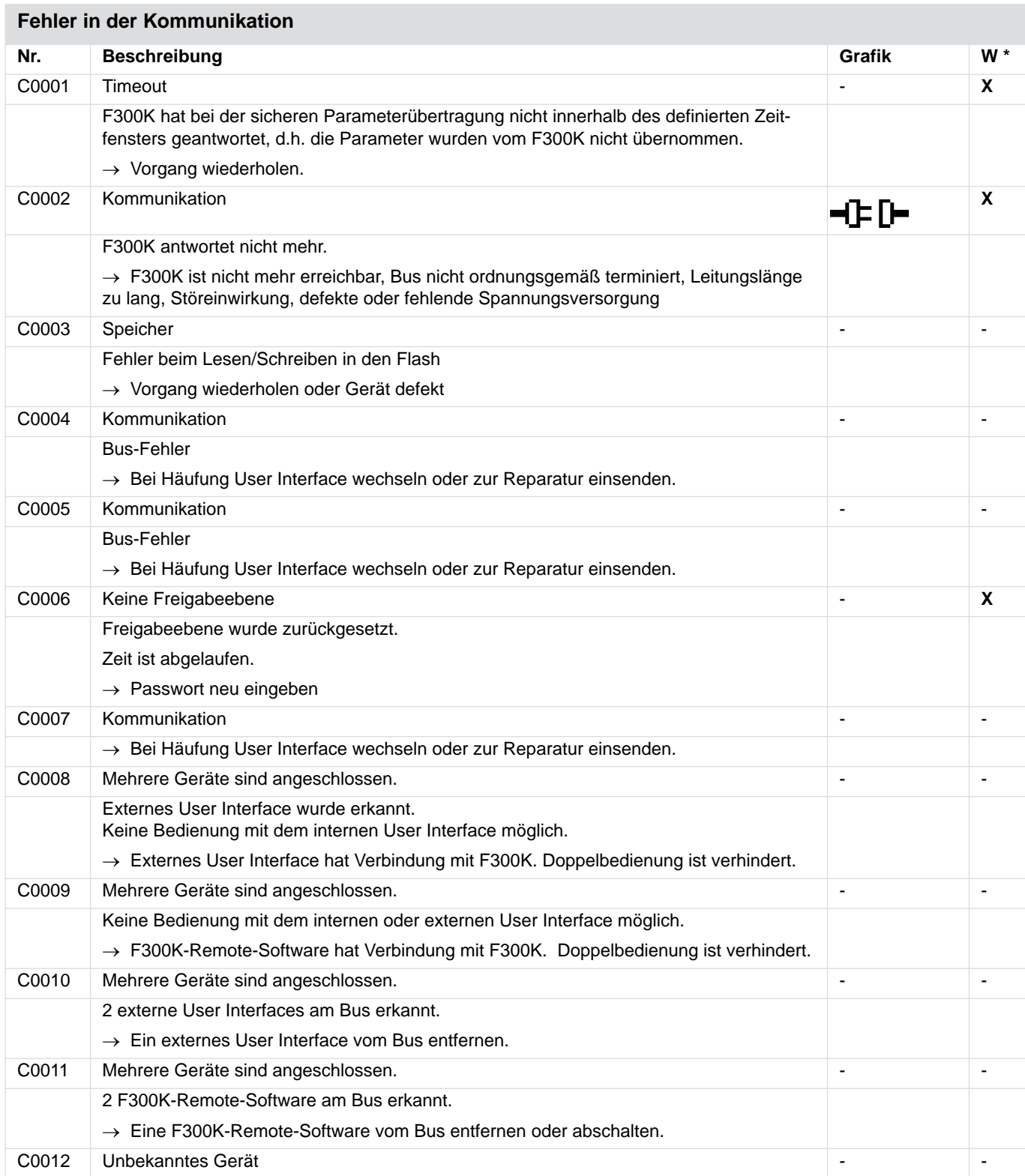

# **10 Fehlerbehebung**

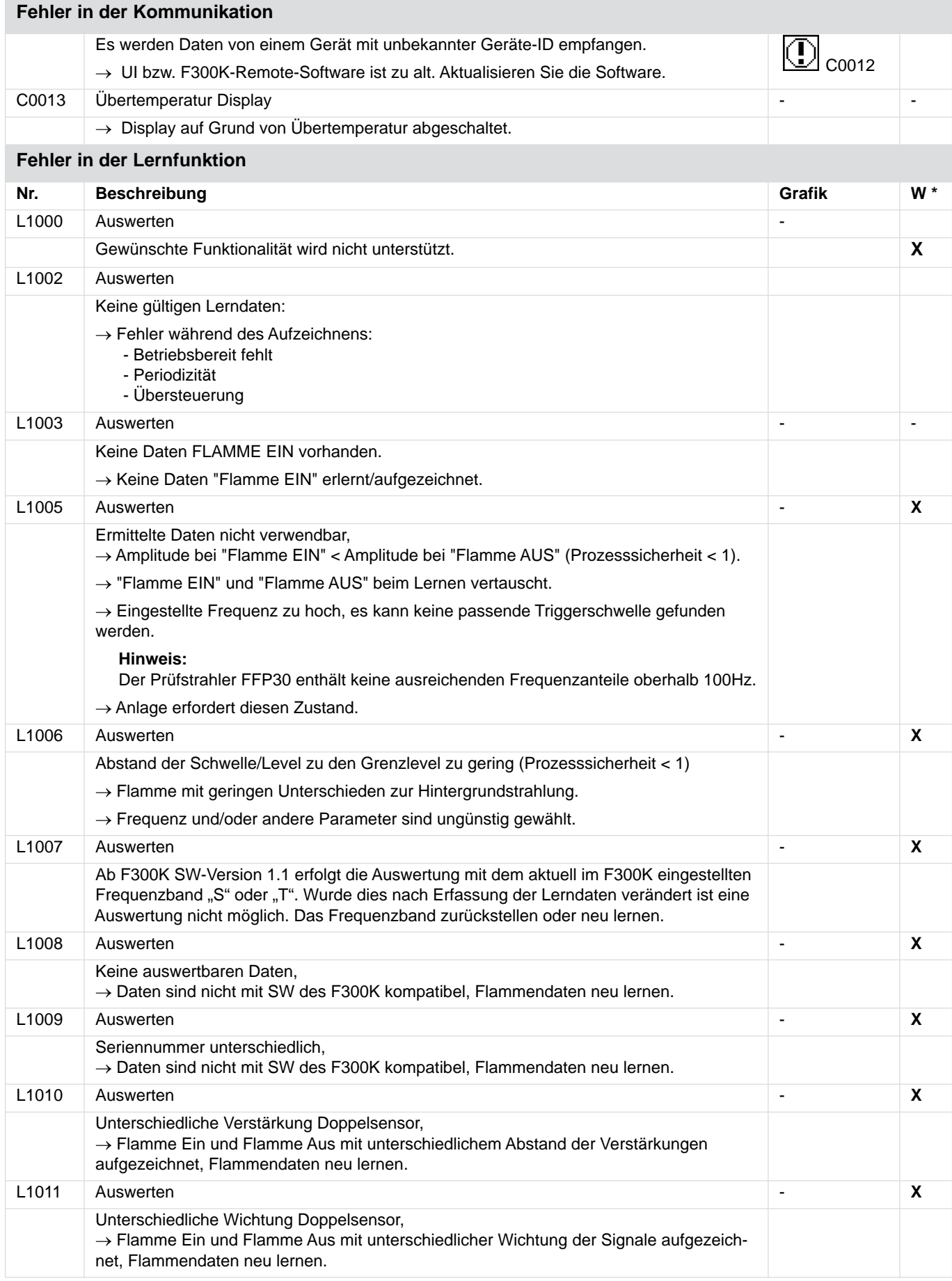

# <span id="page-28-0"></span>**11 Menübaum**

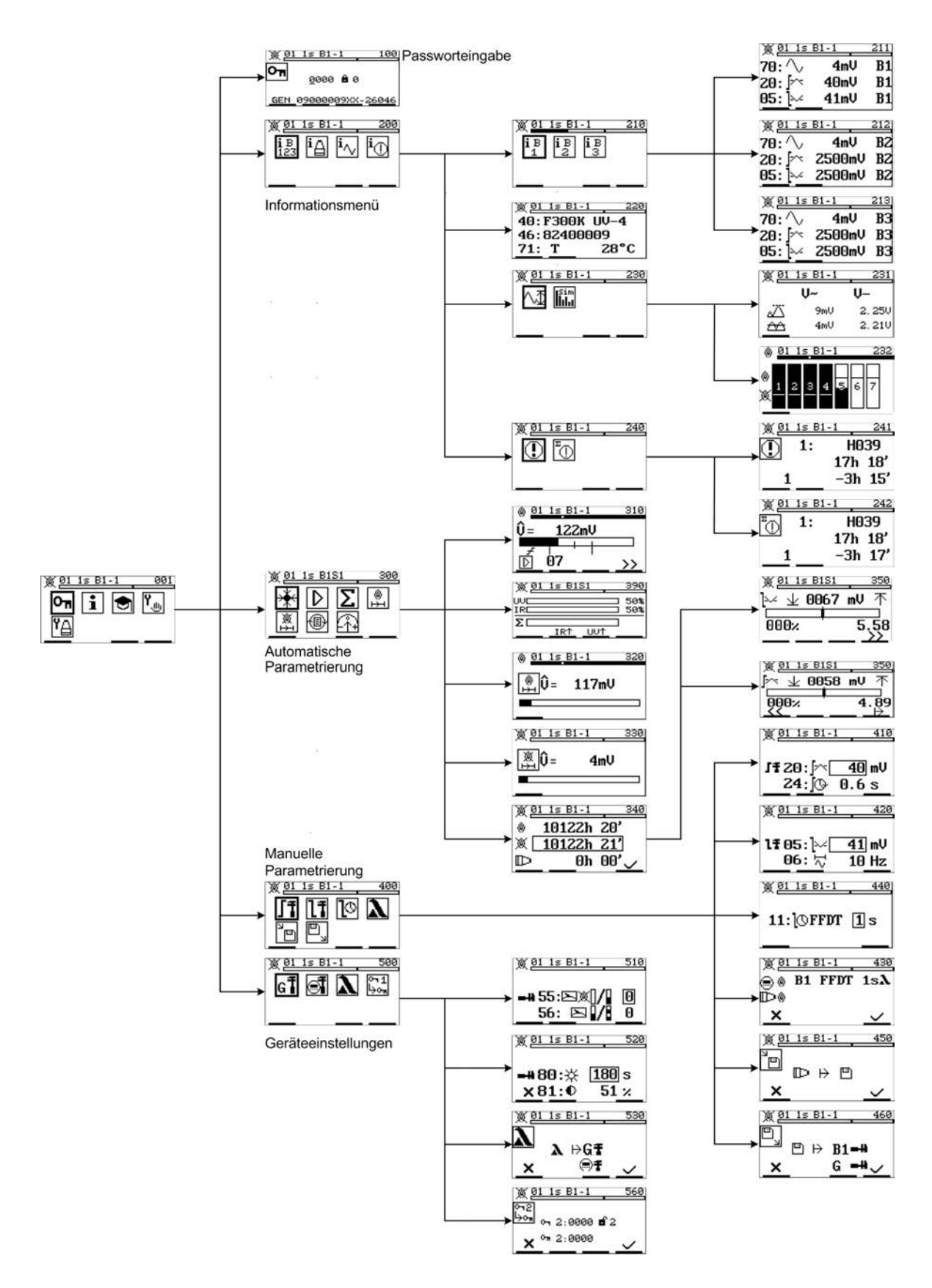

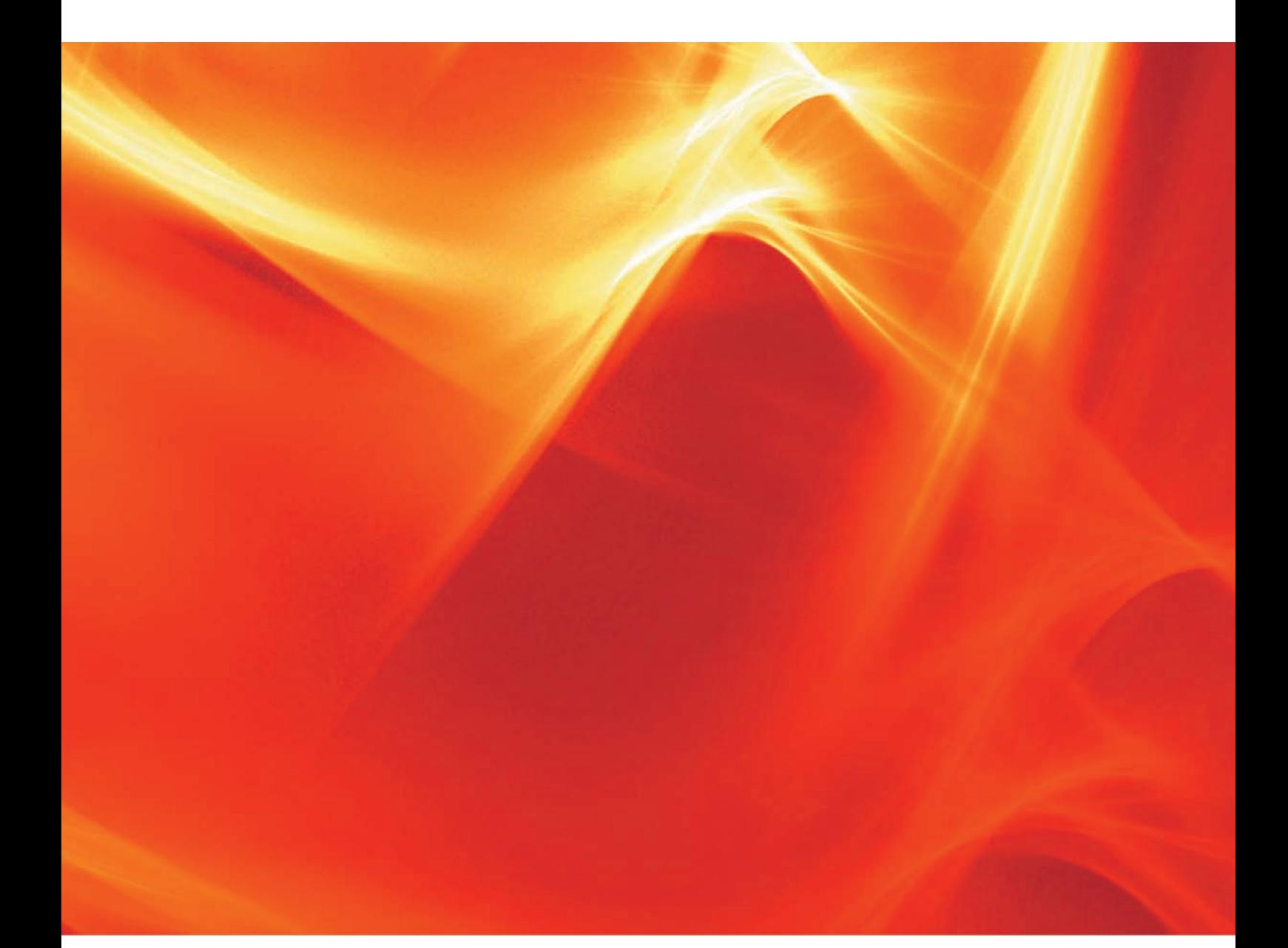

Die Angaben in dieser Druckschrift gelten vorbehaltlich technischer Änderungen.

**LAMTEC Meß- und Regeltechnik für Feuerungen GmbH & Co. KG** Wiesenstraße 6 D-69190 Walldorf Telefon: +49 (0) 6227 6052-0 Telefax: +49 (0) 6227 6052-57

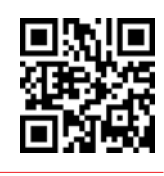

**info@lamtec.de www.lamtec.de**

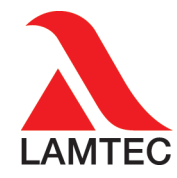

Printed in Germany | Copyright © 2016